© 2002-2022 think-cell Software GmbH STRICTLY CONFIDENTIAL

# **advanced features**

Training manual for think-cell v.11

Jan 2023

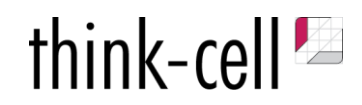

1933

#### **Manage all data links from a single location**

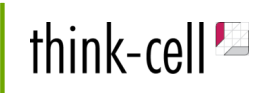

- 1. Create think-cell elements from an external Excel worksheet (charts, tables)
- 2. Find the "Data Links" in additional drop-down menu

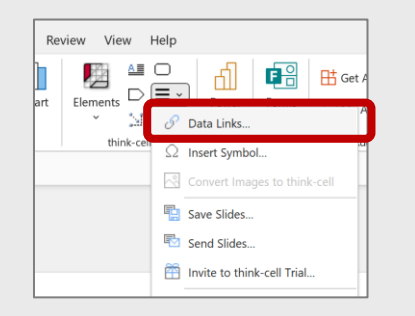

3. Select the element(s) that require updates (green X icon appears after an Excel data update)

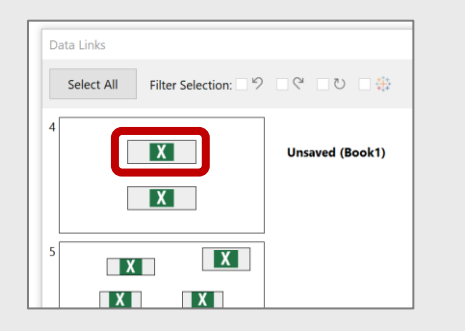

4. Set updating rules to automatic or manual, and apply updates with a single click once Excel data is changed

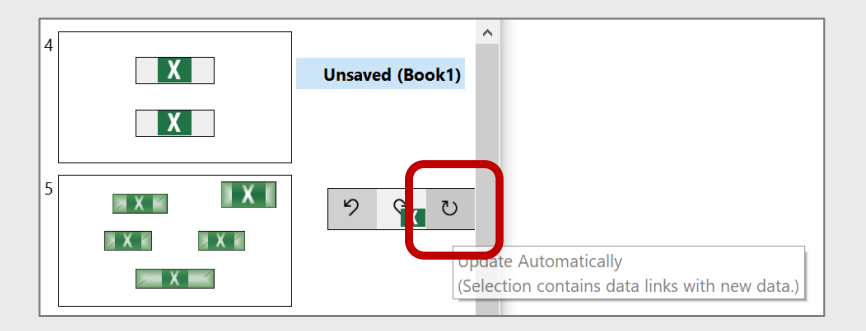

#### **Set equal axis scale to multiple charts**

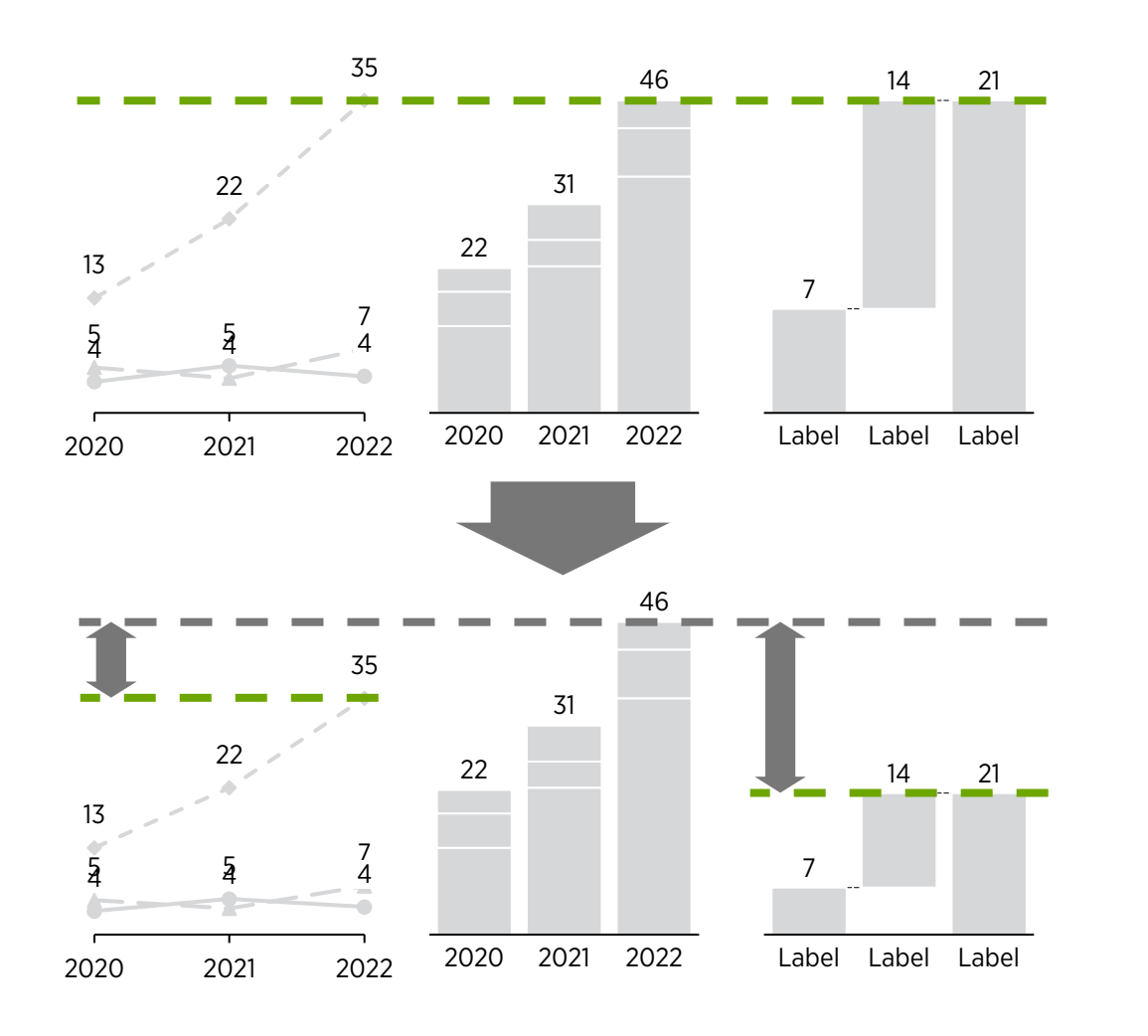

- 1. Select elements from a set of charts that require setting the same scale (bars, columns, markers in a line chart, etc.) – use CTRL+click for each element
- 2. Right-click on any of the selected elements and select "Set Same Scale"

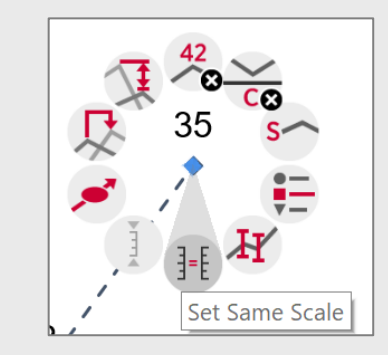

## **Chart color scheme imported from Excel fill colors**

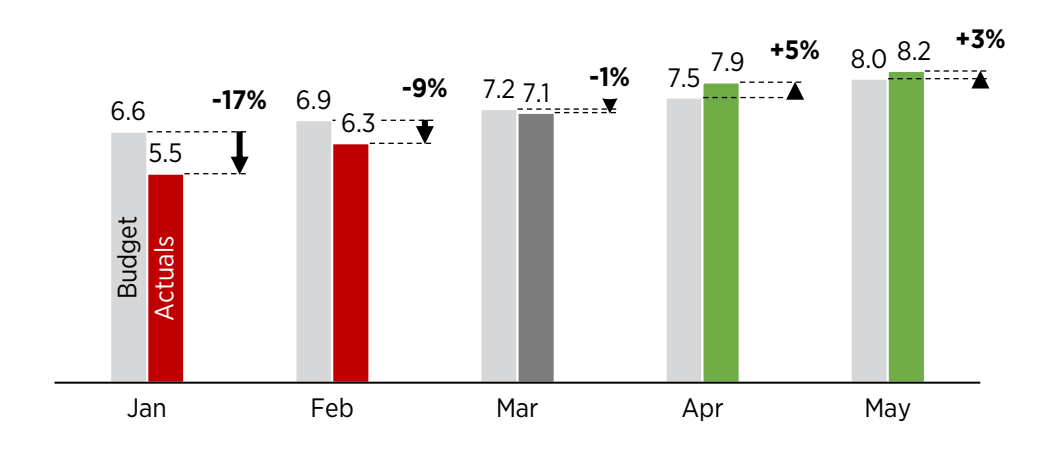

- 1. Create and populate a chart
- 2. Apply relevant colour coding into the worksheet (in Excel if imported or in a built-in datasheet) – such as conditional formatting based on cell value
- 3. Left-click on a chart area, in a drop-down menu for colour scheme select the option "Use Excel Fill on Top"

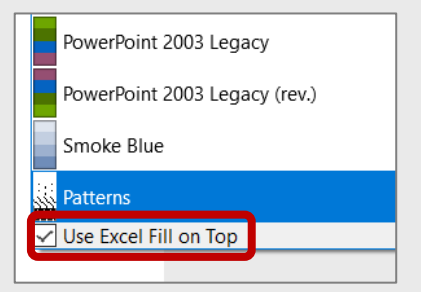

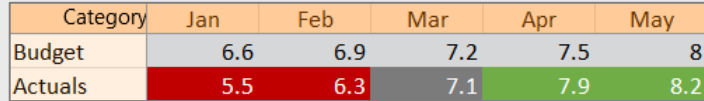

#### **Advanced CAGR calculations**

#### 2010 2017 2012 2013 2014 2015 2016 2018 2019 2020 2011 480 480 480 Walmart U.S. **+2.9%** Walmart Intl **+2.4%** Sams Club **+1.0%** 495 405 420 445 465 470 480 480 480 495 510 520 **+4.7% +0.8% 2010-20 +2.5% +2.7%** 2010 2012 2014 2016 2018 2020 405 445 470 480 495 **+2.5%** 2010 2020 405 520 **+2.5%** <sup>260</sup> <sup>275</sup> <sup>280</sup> <sup>285</sup> <sup>295</sup> January-22 April-22 July-22 October-22 January-23 **+13.5% +13.5%**

#### **CAGRs for specific periods**

- 1. If you observe different growth rates across different period ranges, you can show several CAGRs for each of these period ranges
- 2. Select a CAGR arrow and drag the connectors, add another CAGR arrow and place it to the next range

#### **CAGRs for segments**

To show growth rate for individual segments (series), bring Series labels, select them and right-click – select "Series CAGR" in a drop-down menu

#### **Skipped periods (columns)**

- 1. If you need to show selected periods (years) from a longer timeline (i.e., show every other year), the CAGR calculation will not be affected
- 2. To hide columns, you can select the columns (rows if the worksheet is transposed) and right-click – hide

#### **CAGR based on monthly observations**

- 1. If you are working with a per-unit, relative or cumulative metrics with more frequent observations (i.e., monthly), you can still use a CAGR arrow to calculate annualized growth rate
- 2. For this you need to open the worksheet and convert period names into Excel date format (right-click on a cell with period label – format cells – date)

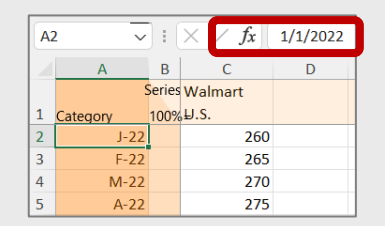

420

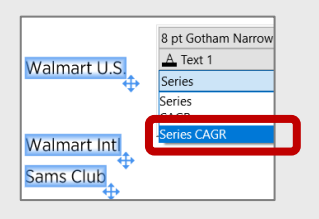

## **Setting band / sectors in bubble chart with color shading**

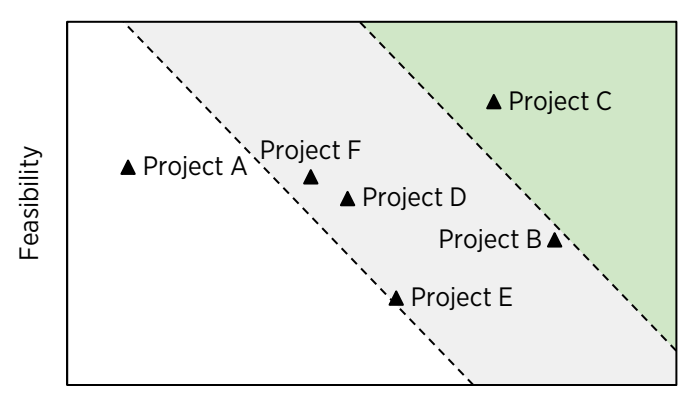

Impact

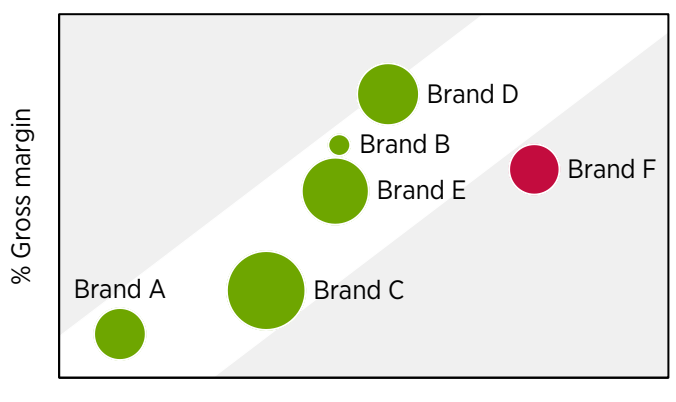

Relative market share

- 1. Create a scatter / bubble chart
- 2. Right-click within chart area select "Add Trendline/Partition"

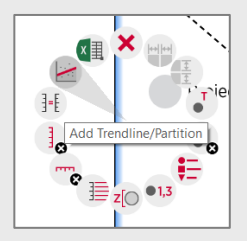

3. Left-click on a partition line for formatting options, select colour and line colour / type

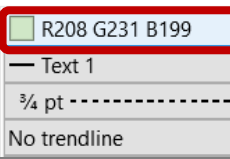

4. To create a visual band / corridor (i.e., to represent expected correlation), copy the partition line (CTRL and drag) and apply colour flip: double-click on the partition line. Alternative: right-click on the line and select the Flip button

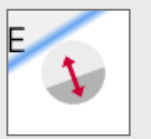

## **Add and edit 'others' in a Mekko / stacked column chart**

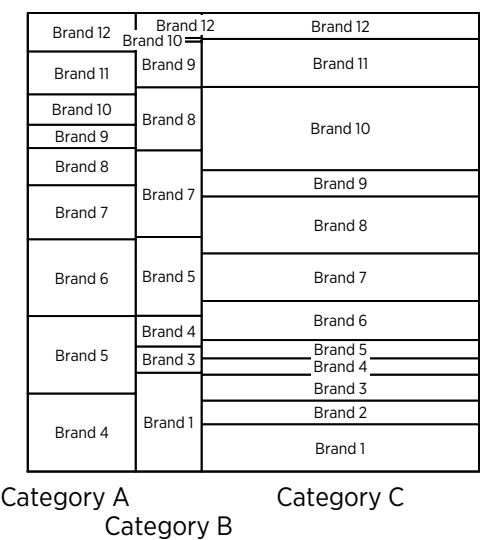

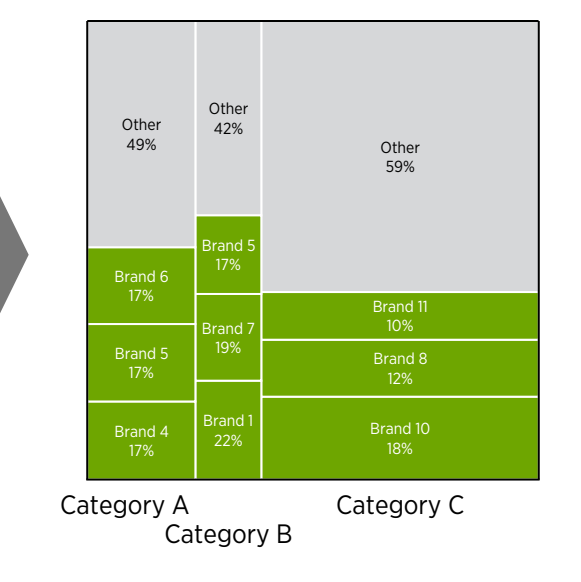

- 1. Create and populate a chart
- 2. Left-click on a chart area, in a drop-down list select "Segments in Descending Order"
- 3. Select smallest items, right-click and select "Move to Other Series"

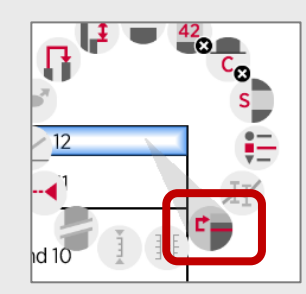

4. Select "Other" element in a column, click on a vertical arrow and drag down to add more elements into "Other" (such as to show only top-3 players within in each market segment)

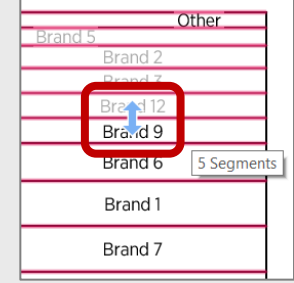

5. Apply formatting to highlight the remaining largest items

#### **Agenda sub-chapters**

## think-cell<sup>p</sup>

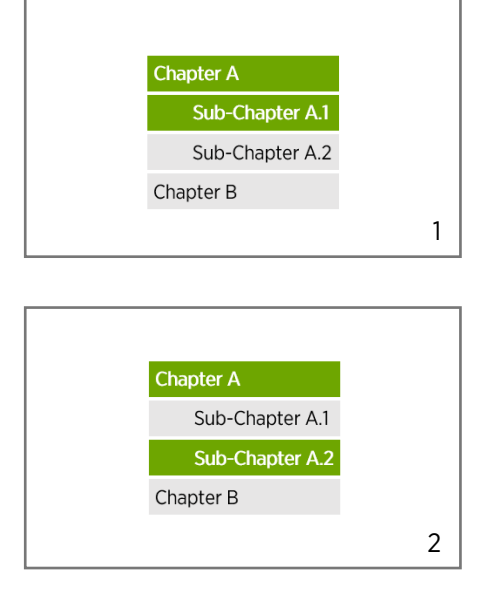

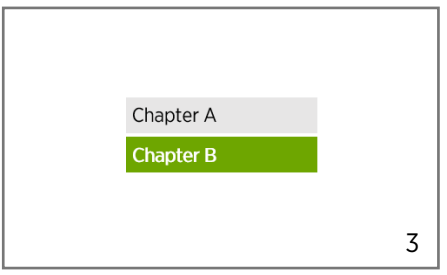

1. Create agenda and add items

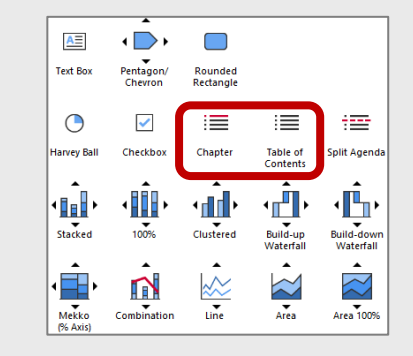

2. To change the level of agenda item (create  $2<sup>nd</sup>$  level sub-chapter), select the text within the item and click "Increase List Level" in the Paragraph menu

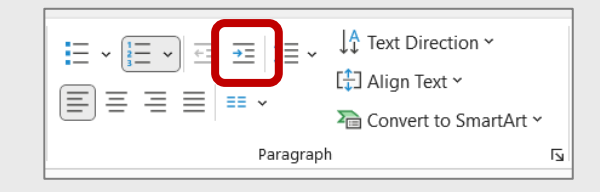

3. Sub-chapter text items will become hidden once you view pages starting from next 1<sup>st</sup> level chapter

## **Extract underlying dataset from a chart image / screenshot**

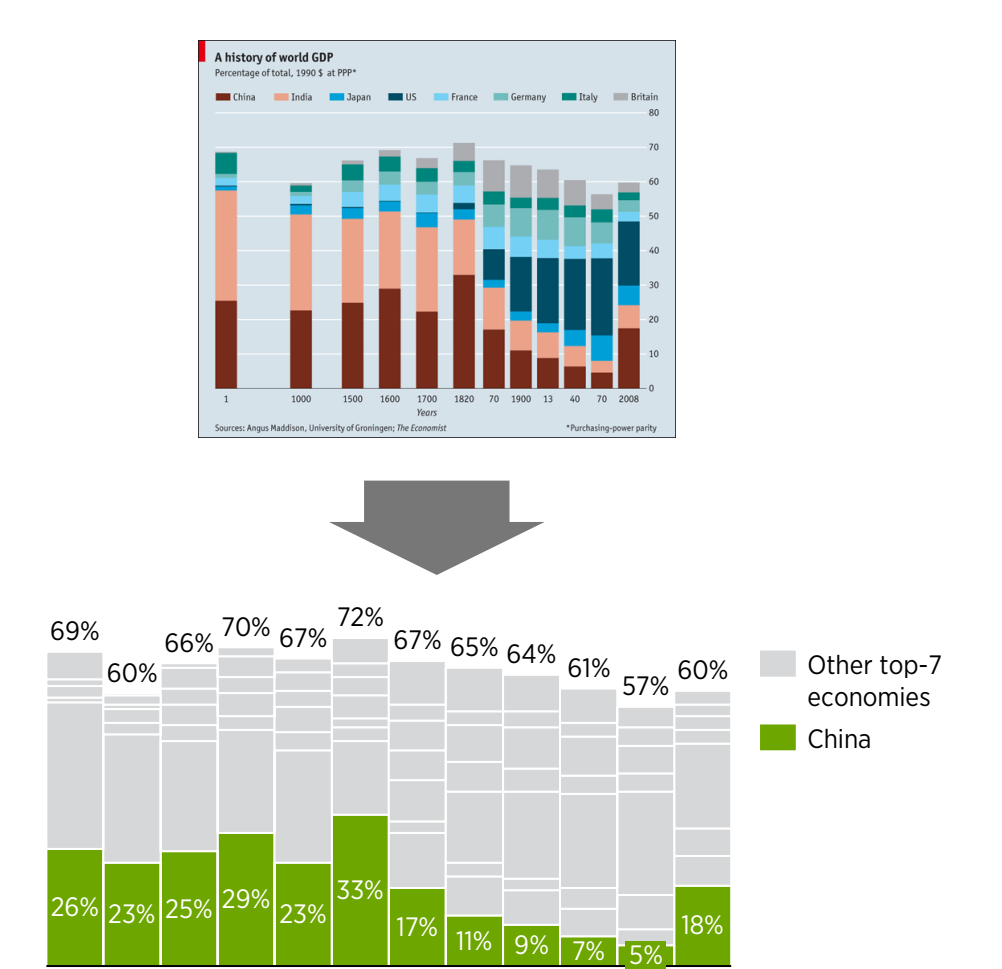

think-cell<sup>per</sup>

- 1. Double-click on chart to open data worksheet
- 2. Click "Extract numerical data…"

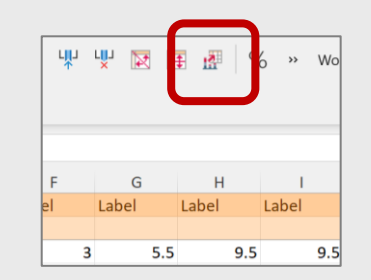

- 3. Place and resize the screen-capture window to cover the chart image
- 4. Click "Fill datasheet"

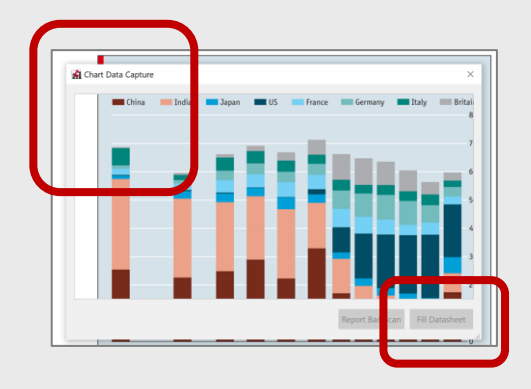

5. Check for data quality, adjust labels and formatting where necessary

#### **Two charts overlaid for more complex visualizations**

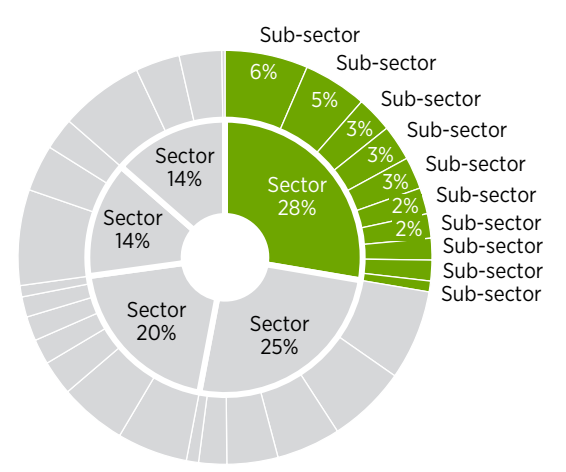

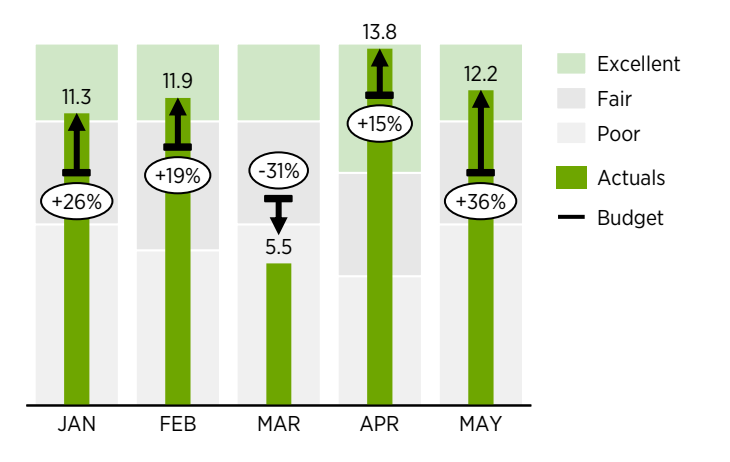

- 1. Create and populate 2 charts with consistent data structure (i.e., same number of rows, columns or aggregated totals)
- 2. Set equal size where applicable
- 3. Set equal axis scales where relevant (i.e., two column charts)
- 4. Align chart positions to match
- 5. To edit charts, switch "bring back forward" in the object order or drag the charts aside, apply edits and place back in its position

#### **Subtotals in a waterfall chart**

#### 95 -17 +35 +11 +46 -98 Revenue Revenue - BU1 Cost categ. 1 EBIT FY21 EBIT FY22 - BU2 Total revenue -75 -158 Cost categ. 2  $+15$ Cost categ. 3 Total cost **-112**

- 1. Create and populate a waterfall chart. Calculate a cell with subtotal value (i.e., total revenue across several segments)
- 2. For the chart to recognize this element as a subtotal, select the bottom-left connector (top-left if values are negative) and drag it to the bottom position of the first sub-element in the set

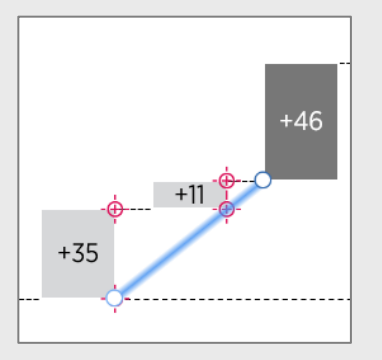

3. Manually add a connector between the subtotal and the last element in the sub-set

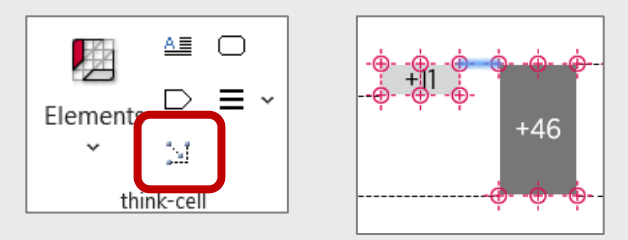

#### **Clustered X stacked chart**

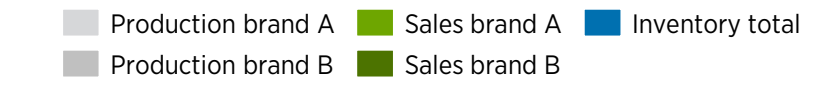

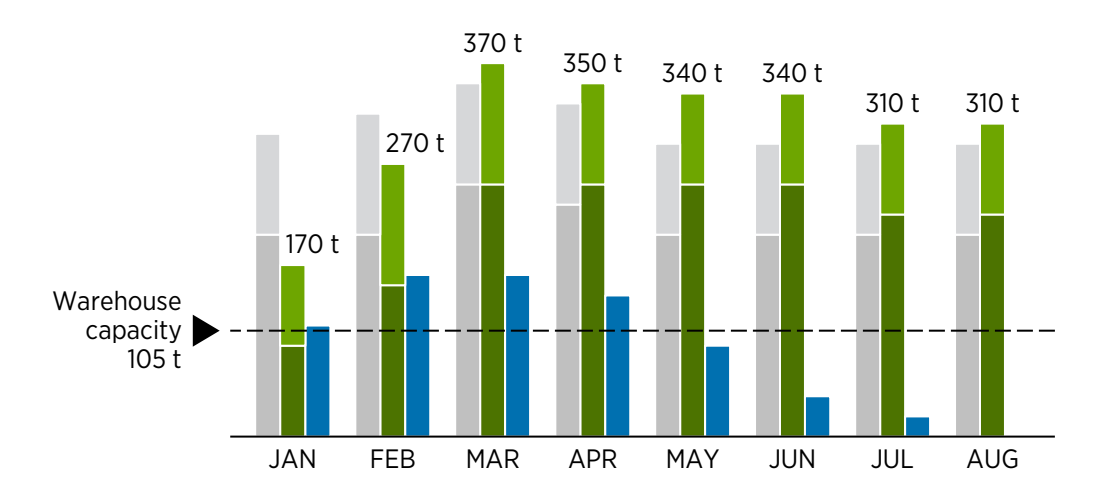

1. Create a new stacked column chart. To reproduce a chart with a similar structure (i.e., clustered as well as showing multiple segments), use the following datasheet structure:

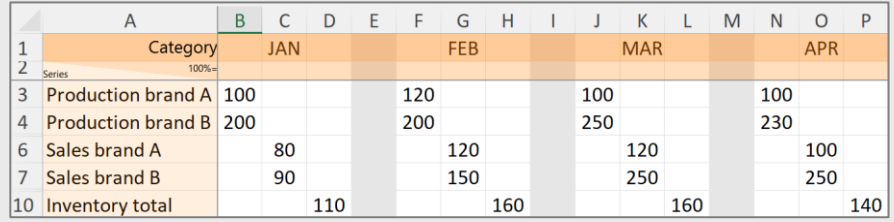

2. Please note that every  $4<sup>th</sup>$  column is left blank intentionally to create spaces between periods (can also be done through adding a category gap between every 3rd column)

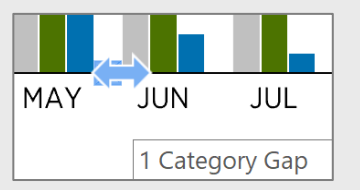

3. Expand the width of columns to leave no gap between neighbouring columns

## **Connectors to establish logical relation between multiple charts**

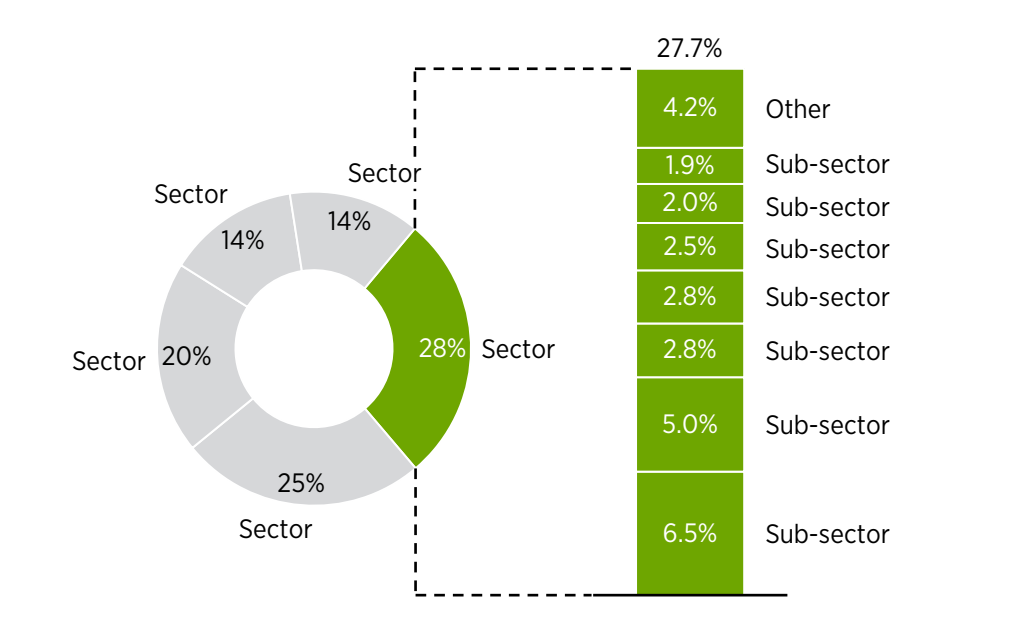

- 1. Create and populate 2 charts for which a logical relation needs to be visually conveyed
- 2. To visually connect related elements from different charts, apply "Connector" tool in the think-cell tab. All possible connection points will appear where end points of a connector can be placed

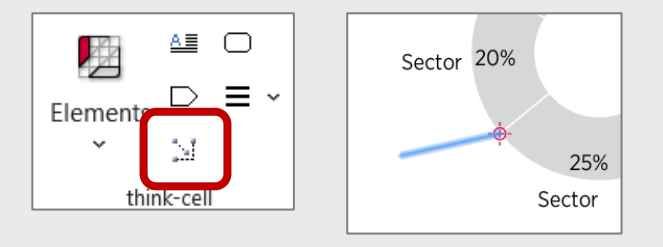

- 3. Apply formatting to connector lines if necessary
- 4. Drag the mid-point of a connector to apply straight angles

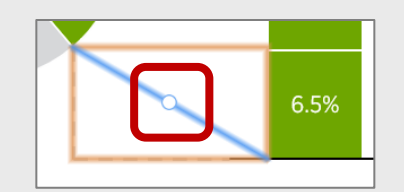

## **Supplementary data table aligned to chart columns**

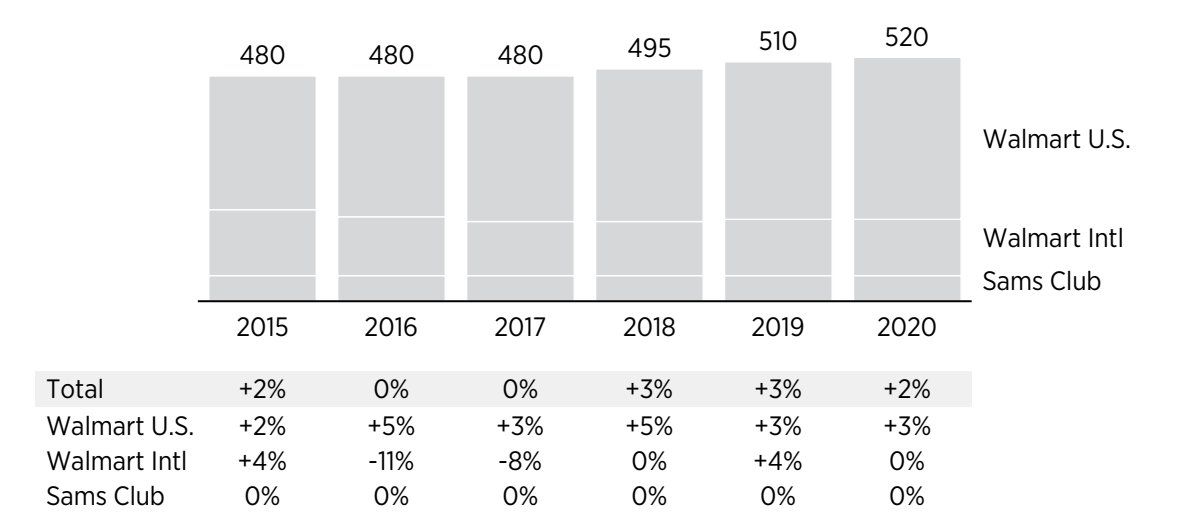

- 1. Create a column / bar chart for which you need to show additional information in a table format
- 2. Double-click to bring the datasheet and populate - as in a regular Excel table. Ensure the same number of columns containing values, as in the chart (with additional column for series labels / header column)
- 3. Select the table area containing numerical values (left-click on one cell, SHFT and drag across the table)
- 4. Using the guidelines, drag and lock the position of the right and left borders to the chart borders
- 5. Leave the left border of the column with series labels "unlocked" and not snapped to any objects – size will be determined based on length of the labels
- 6. Select all columns containing numerical values, right-click and select "Same Width"
- 7. Apply formatting to the cells where necessary, adjust height in a similar manner as in pt.4

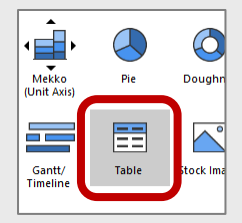

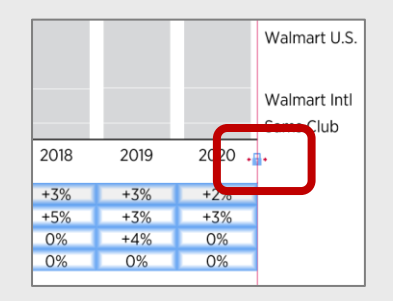

think-cell

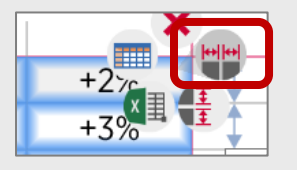

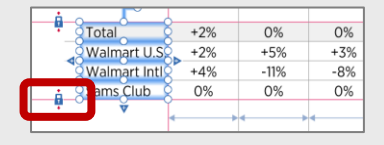

## **Images as think-cell objects**  (logos instead of text labels)

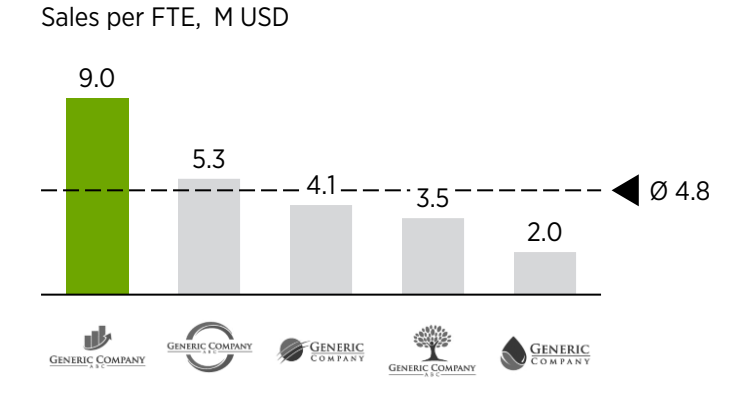

#### Sales per FTE, M USD

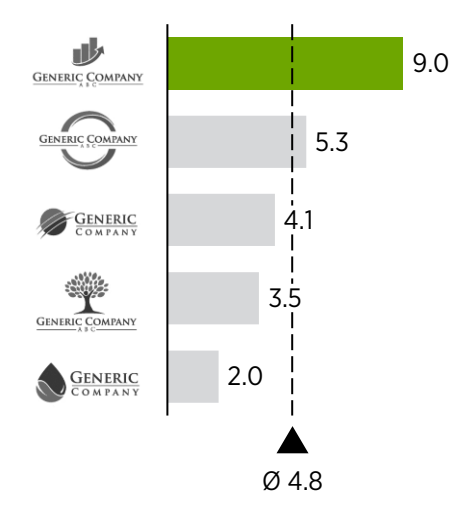

#### think-cell<sup>p</sup>

- 1. Create and populate a column / bar chart
- 2. Copy-paste the logos to replace text labels
- 3. Select the images and apply "Convert Image to think-cell" under additional drop-down menu in the think-cell tab

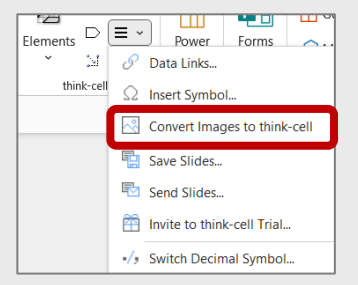

4. Snap the positioning locks to the borders of the chart, then select "Same Width" to distribute evenly against each bar / column

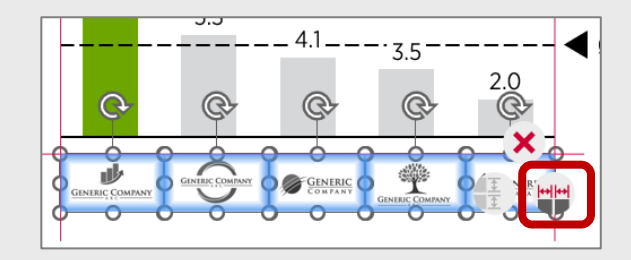

## **Set gradient fill to activity bars in Gantt chart**

#### **Dec 48 49 50 51 52** Go-live **Detailing** Implementation Ongoing support Activity

- 1. Create a Gantt chart and populate with all necessary elements
- 2. De-activate think-cell in the drop-down menu

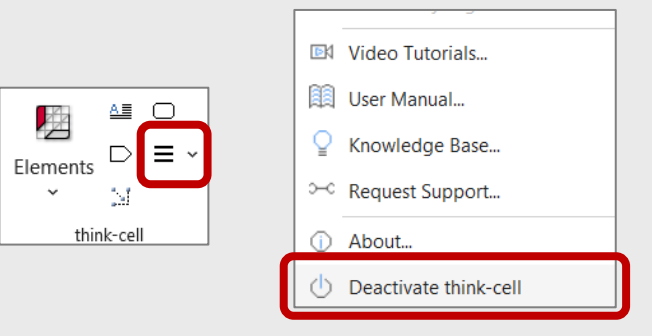

- 3. Apply formatting to selected objects (bars): colour, outline, etc.
- 4. Re-activate think-cell under Insert tab

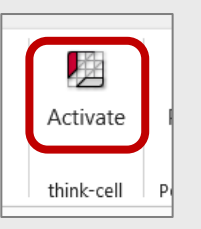

- 5. Edit dates / order of activities if necessary new formatting will remain.
- 6. Please note that such changes outside think-cell can only apply to a limited number of objects (bars, lines, etc.) – for other elements it will be reset (i.e., activity chevron)